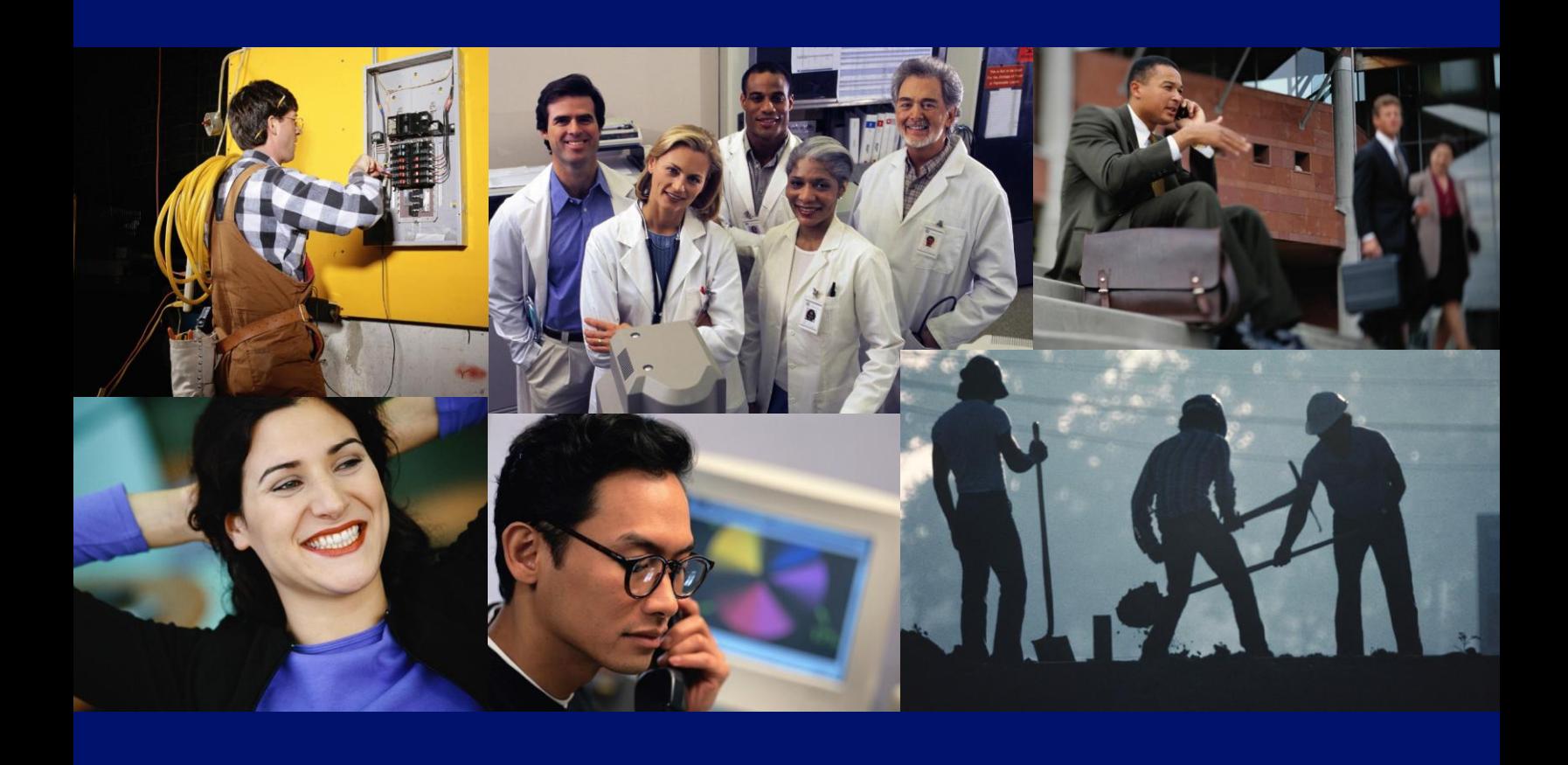

# **Manual del usuario autogestionado para búsqueda de empleo**

**Cómo registrarse, ingresar una cuenta para búsqueda de empleo y actualizar su currículum en línea usando<br>Illinois,JobLink.com** 

**Nombre de usuario:** <br> **Contraseña:** <br> **Contraseña:** <br> **Contraseña:** <br> **Contraseña:** <br> **Contraseña:** <br> **Contraseña:** <br> **Contrase** 

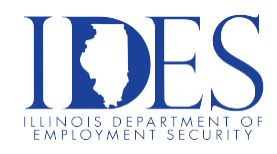

## **IllinoisJobLink.Com Manual del usuario autogestionado para búsqueda de empleo**

#### **Ingreso a Internet**

Estas son instrucciones paso a paso que necesitará para registrarse para una búsqueda de empleo usando **IllinoisJobLink.com**. Estas instrucciones completas le explican cómo registrar una nueva cuenta en la sección "Crear una cuenta", y también de qué manera crear una "Cuenta Plus", que le permitirá publicar un currículum y seleccionar los "talentos" que debería usar para encontrar los mejores trabajos para los cuales está más calificado para ocupar. También puede usarla para actualizar su registro y su currículum.

**IllinoisJobLink.com** fue diseñado para TODAS las ofertas de empleo, para satisfacer todos los diferentes antecedentes laborales. Por lo tanto, es altamente recomendable que siga estas instrucciones detalladamente para maximizar sus posibilidades de encontrar los empleos adecuados, especialmente al momento de seleccionar el Título de su currículum, el "Cargo" en la sección de Creación del currículum de su Cuenta Plus y las palabras clave durante sus búsquedas de empleo. Le recomendamos que imprima esta guía antes de comenzar, para que pueda escribir su nombre de usuario y su contraseña en la portada. Puede tildar las casillas en el margen a medida que complete los pasos en el formato de lista de control de la guía, para que no pierda su lugar. También le sugerimos que tenga a mano su currículum en línea, en un documento de Word para transferir su información a **IllinoisJobLink.com** con mayor facilidad, preferentemente en un formato de MS Word. De esa manera, usted puede adjuntarlo de manera directa a su Currículum en **IllinoisJobLink.com** electrónicamente. Para obtener mejores resultados, debería usar un navegador Internet Explorer.

Para volver a ingresar a IllinoisJobLink.com, simplemente vaya a **[www.illinoisjoblink.com](http://www.illinoisjoblink.com/)**. Si ya está registrado/a y tiene un nombre de usuario y una contraseña, ingréselos para acceder a su Página principal. Después puede editar su información de contacto, de su Cuenta PLUS, o de su currículum en cualquier momento, siguiendo las instrucciones que se encuentran en la última página.

Para ver otros programas que podrían ayudarle, incluidos eventos de contratación de empleados programados en todo el estado o a Información del Mercado Laboral, visite el sitio Web de IDES en **[www.ides.illinois.gov](http://www.ides.illinois.gov/)** y escriba la palabra, los Eventos o la Información Profesional donde dice, Search This Site (Búsqueda en este sitio)…

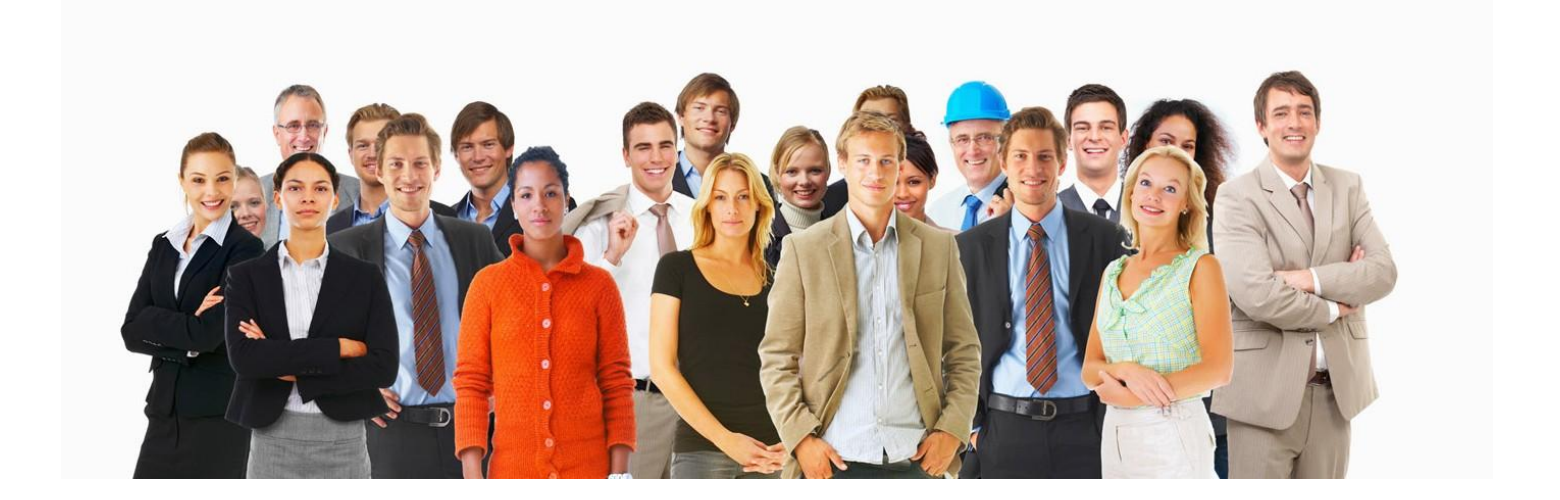

## **Página principal de IllinoisJobLink.com**

#### **Si es la primera vez que ingresa a IllinoisJobLink.com: Creating Your Registration (Cómo crear su registro)**

Desplácese hacia abajo en la Página principal y haga clic en "Find A Job" (Encontrar un empleo).

Esta página le ofrece un resumen de abrir una Cuenta BÁSICA y una Cuenta PLUS. Haga clic en el enlace "Create An Account" (Crear una cuenta) al final de la página para comenzar a ingresar información en estas dos cuentas.

**IDES Illinois JobLink LOG IN ABOUT US** Return to IDES **OFFICE & ADMIN<br>SUPPORT UP 28,900<br>ANNUALLY** This is Illinois JobLink **JobLink Home** ce for posting<br>
os in the state Find a Job is. Whether you'r<br>ng for that perfect<br>perfect employee Password **Find Employees** Login Contact FAO/Help **Quick Links** earn more<br>ob S<mark>e</mark>eker  $\bigcirc$ FIND A JOB **FIND EMPLOYEES** Quick Job Search Quick Resume Search eterans Priority

En la página New Account Creation for Job Seeker

Creación de una cuenta nueva para personas que buscan empleo), le recomendamos que ingrese su Número de Seguro Social, si tiene uno. Haga clic en el botón continuar y confírmelo en la página siguiente, o desista de ingresar su Número de Seguro Social haciendo clic en el botón confirmar que se encuentra al final de la página.

## **New Account Creation for Job Seeker (Creación de una cuenta nueva para personas que buscan empleo)**

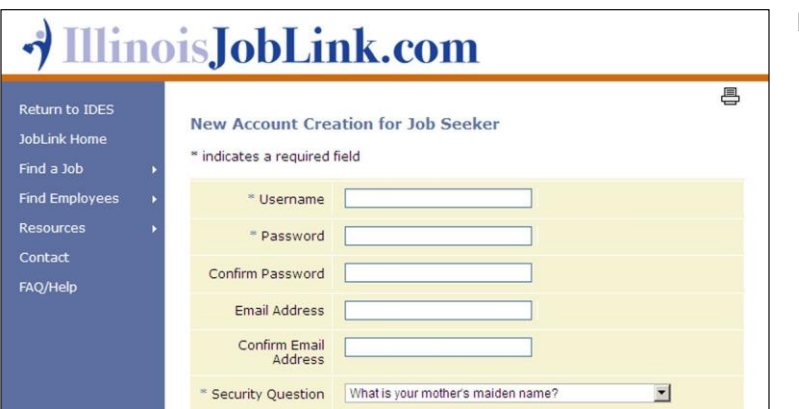

- Ingrese un nombre de usuario que sea fácil de recordar para usted, que no contenga espacios ni caracteres especiales, pero que tenga de 6 a 20 caracteres. Nuevamente, es altamente recomendable que imprima estas instrucciones y que escriba su nombre de usuario y su contraseña en la portada, ya que los volverá a necesitar durante este registro y cada vez que vuelva a visitar **IllinoisJobLink.com**.
- Ingrese una contraseña que sea fácil de recordar, que incluya letras y por lo menos un número y un carácter especial (!@#\$%^&?+...). La contraseña tiene que contener de 8 a 20 caracteres. Luego confírmela.
- Asegúrese de ingresar su dirección de correo electrónico, ya que lo más probable es que la correspondencia inicial entre usted y los empleadores será a través de correo electrónico. Esto también permitirá que el sistema genere su currículum por correo electrónico para los empleadores que se ajusten a su búsqueda. Luego confírmela ingresándola nuevamente.
- Seleccione una de las 6 preguntas de seguridad usando la fecha del menú desplegable que se encuentra a la derecha: luego respóndala.
- Ingrese su nombre, dirección, ciudad, estado, código postal, país, número(s) de teléfono y fax, si tiene número de fax.
- Asegúrese de ingresar su fecha de nacimiento usando el calendario emergente para seleccionar el mes, el año y por último la fecha. Si el calendario emergente no funciona, tendrá que escribir la fecha con el formato mm/dd/aaaa.
- □ Cuando responda la pregunta: ¿Cómo se enteró sobre nuestros servicios? Puede marcar más de una casilla.
- $\Box$  Responda la pregunta sobre etnia, Hispano/Latino, usando la casilla desplegable.
- $\Box$  Marque las opciones sobre raza, sexo y discapacidad
- Categoría de discapacidad: seleccione una opción si respondió sí en la pregunta anterior, o pase a la siguiente pregunta si no
- corresponde.
- □ Situación laboral: seleccione una de las 4 opciones
- $\Box$  Cantidad de semanas que lleva desempleado/a: seleccione un número o N/A si no está desempleado/a
- Trabajador interestatal: seleccione una opción
- □ Programa de Reclamos del Seguro de Desempleo del Estado: seleccione su situación si la conoce, o No soy solicitante.
- □ Remitido por Worker Profiling and Reemployment Services (WPRS): escoja entre las opciones o deje N/A como respuesta predeterminada
- $\Box$  *i* Ha prestado servicio activo con las Fuerzas Armadas de los EE.UU.? Seleccione una opción
- $\Box$  *i*. Es su cónyuge? Seleccione una opción.
- □ Haga clic en el botón Continuar...y su Cuenta básica de buscador de empleo está completa.

## **Create a PLUS Account (Cómo crear una Cuenta PLUS)**

Ahora ha avanzado hasta las preguntas de la Cuenta Plus. Cabe destacar que al crear una Cuenta Plus, en algún momento volverá a ver los mismos pasos que acaba de completar para su Cuenta Nueva, ya completados. Puede saltar al final de esa página particular o cambiar sus respuestas en cualquier momento si necesita hacerlo.

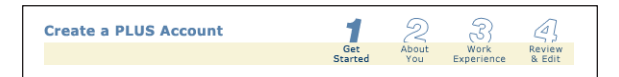

El **Paso 1** presenta la Elegibilidad /Autorización perteneciente a los términos y condiciones por usar el sistema. Las casillas "I accept" (Acepto) han sido marcadas para usted, para asegurar que se le entreguen Equal Opportunity is the Law (La Igualdad de Oportunidades es la Ley) e Information Privacy (Privacidad de la Información) para su protección.

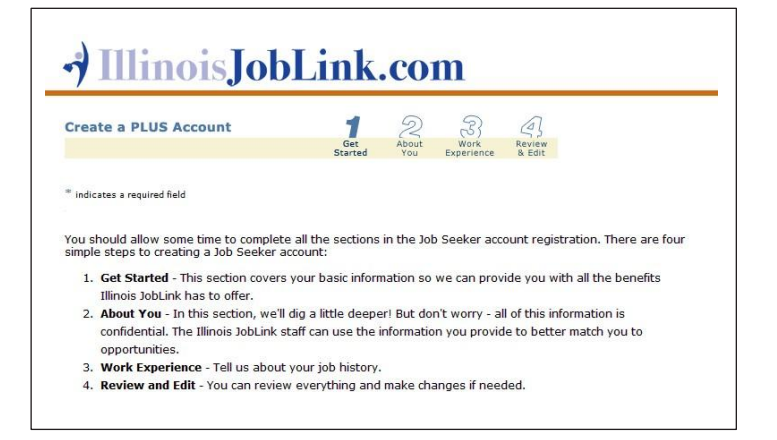

 Para aceptar que el Departamento de Seguridad del Empleo debe proteger la confidencialidad de su información, vuelva a ingresar su Nombre de usuario y su Contraseña. Luego haga clic en el botón Next Step (Paso siguiente) al final de la página.

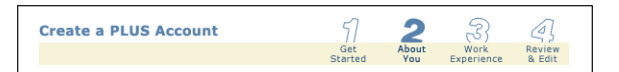

El **Paso 2** presenta la Información Demográfica de su Registro que ya está registrada y solicita más información sobre usted.

- $\Box$  Su número de teléfono: puede ser el de su hogar, el del trabajo o un teléfono móvil.
- Número de Seguro Social (Si no ha ingresado un número de seguro social antes, haga clic en la casilla que dice, "I decline [Renuncio a]...)
- La fecha de nacimiento, la etnia, la raza y el sexo ya deberían estar completados. Haga cualquier cambio ahora de ser necesario. **Registration Information**
- $\Box$  Indique si es una persona soltera, separada, divorciada o viuda responsable de personas a su cargo entre las 5 opciones de la casilla desplegable.
- $\Box$  Cantidad de integrantes de la familia (incluido/a usted): Tiene que ingresar por lo menos 1.
- □ Persona con una discapacidad: Responda sí, no, o prefiero no responder.
- Categoría de discapacidad: seleccione una opción si respondió sí en la pregunta anterior.
- $\Box$  Nivel educativo: seleccione una de las 5 opciones.
- Nivel más alto completado: seleccione una de las 29 opciones que refleje el nivel más alto alcanzado.

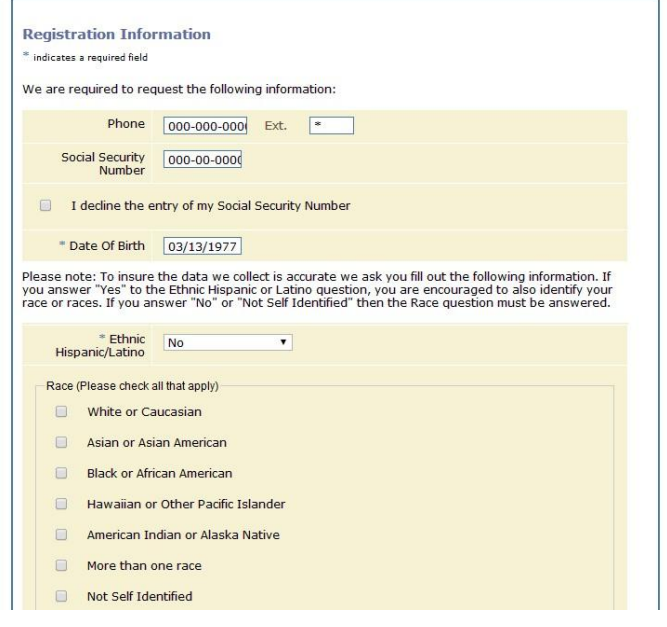

- ¿Ha prestado servicio activo con las Fuerzas Armadas de los EE.UU.?: Seleccione una opción.
- $\Box$  Botón Next step (Paso siguiente).
- (Puede ver o no ver la página de esta opción...) Escoja un condado o una oficina: el condado más cercano se basa en la proximidad a su código postal. Además, es posible que vea algo acerca de Hire The Future (HTF), que es un programa de trabajo para personas en la escuela secundaria. Entonces, a menos que esté en la secundaria buscando un empleo de verano o a tiempo parcial, seleccione la opción de condado y haga clic en el botón continuar.
- Advertencia (sólo se aplica a aquellas personas que no ingresaron un número de seguro social: haga clic en el botón Decline Entry (Declinar el ingreso)...
- Condición de veterano, cónyuge de un veterano o no veterano: Se le harán 17 preguntas en las 2 páginas siguientes, dependiendo de cuál haya sido su condición militar declarada al completar su Cuenta Nueva anteriormente. Seleccione las respuestas adecuadas y avance a la sección siguiente sección seleccionando Next Step (Paso siguiente). (Atención Veteranos. Es muy importante que responda CADA pregunta de esta sección para que su información sea etiquetada con una Bandera Americana para indicarles a los empleadores que se ajusten a su búsqueda que usted es un Veterano. Si no responde TODAS las preguntas la Bandera Americana no parecerá, y esto hará que los empleadores que busquen Veteranos pasen por alto su información.
- $\Box$  *i*. Es usted un trabajador migrante?: seleccione su respuesta. Botón Next Step (Paso siguiente).
- □ Si seleccionó sí, se le harán 6 preguntas más para Trabajadores migrantes en las 2 páginas siguientes...botón Next Step (Paso siguiente. Los siguientes cinco PUEDEN aparecer dependiendo de lo que haya seleccionado previamente
- □ Situación laboral: Seleccione una de las 3 opciones.
- □ Cantidad de semanas que lleva desempleado/a: seleccione si corresponde.
- □ Trabajador interestatal: seleccione una. Botón Next Step (Paso siguiente).
- Programa de Reclamos del Seguro de Desempleo del Estado: seleccione una.
- □ Remitido por Worker Profiling...: Cuando haya terminado, haga clic en el botón Next Step (Paso siguiente).
- Estas 3 preguntas pueden aparecer aquí dependiendo de cómo haya respondido las preguntas militares anteriores
- □ Selective Service: ¿Se ha registrado en Selective Service? Seleccione una opción, haga clic en el botón Next Step (Paso siguiente).
- Elegibilidad para trabajar en los Estados Unidos. Selecciones Ciudadano de los Estados Unidos u otra opción si se ajusta a su situación. Si selecciona Ciudadano de los Estados Unidos, vaya abajo y haga clic en el botón Next Step (Paso siguiente). Si selecciona otra opción, tendrá que escribir su número de Certificación de Extranjero, etc. en las casillas de abajo.
- $\Box$  Trabajador desplazado: seleccione una de las 10 opciones. Si no corresponde, la selección predeterminada de "ninguna" de las anteriores" aplica en este caso.
- □ Luego haga clic en el botón Next Step Paso siguiente).

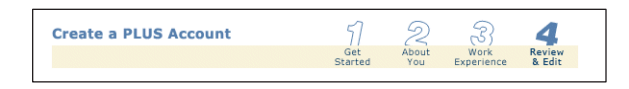

El **Paso 4** le permite revisar y editar las selecciones que hizo hasta ahora en su Cuenta PLUS. Haga clic en el botón Edit (Editar) sobre el margen derecho para cada sección en la que algo deba ser corregido o agregado. Cuando esté satisfecho con la información suministrada, haga clic en el botón Finished (Finalizado) al final de la página, que lo lleva directamente a la página **New Resume (Currículum nuevo)**.

La página **New Resume (Currículum nuevo)** le presenta una serie de preguntas diseñadas para reunir información sobre su experiencia laboral y su formación educativa, que es utilizada como criterios de coincidencia para conectarlo con empleos publicados en **IllinoisJobLink.com** y otras bolsas de trabajo si lo desea; al mismo tiempo, crea un currículum para usted en caso de que no tenga uno para adjuntar.

- □ Título del currículum: Escriba un campo ocupacional general que incluya al área específica que está buscando y, preferentemente, en la que tenga experiencia. (Ejemplos: agricultura, carpintería, educación, trabajo de oficina, cuidado de la salud, legal, atención al cliente, comunicaciones, industria alimenticia, etc.)
- Puesto: Escriba el puesto específico que está buscando y, preferentemente, en el que tenga experiencia, que se corresponda con el título del currículum que ingresó arriba. (Ejemplos correspondientes: técnico horticultor, ebanista, profesor universitario, asistente administrativo, fisioterapeuta, paralegal, conserje de hotel, telemarketer, cocinero, etc.) Además, si recibió un correo electrónico masivo de IDES invitándolo a participar en un evento o programa especial usando un código especial, aquí es donde tendría que ingresar ese código además del puesto (por

ejemplo: HOH Mecánico de automóviles, AGR Veterinario de animales de granja, AIC Carpintero)

- Experiencia laboral relevante: Ingrese los años y los meses; o, si no tiene experiencia, ingrese cero para los años y los meses.
- $\Box$  Nivel educativo: Ingrese el nivel educativo más alto que haya logrado o que esté por lograr.
- $\Box$  *i*. Está dispuesto a mudarse a otro sitio para trabajar?: Esto es muy importante si desea ser considerado para ofertas de empleo en otras áreas de Illinois, en otros Estados o en otro país.
- $\Box$  *i*. En qué área le gustaría encontrar empleo?: La información de domicilio que ingresó servirá como base para su búsqueda de empleo para que los empleadores determinen cuán cerca del lugar de trabajo vive usted. La pregunta siguiente

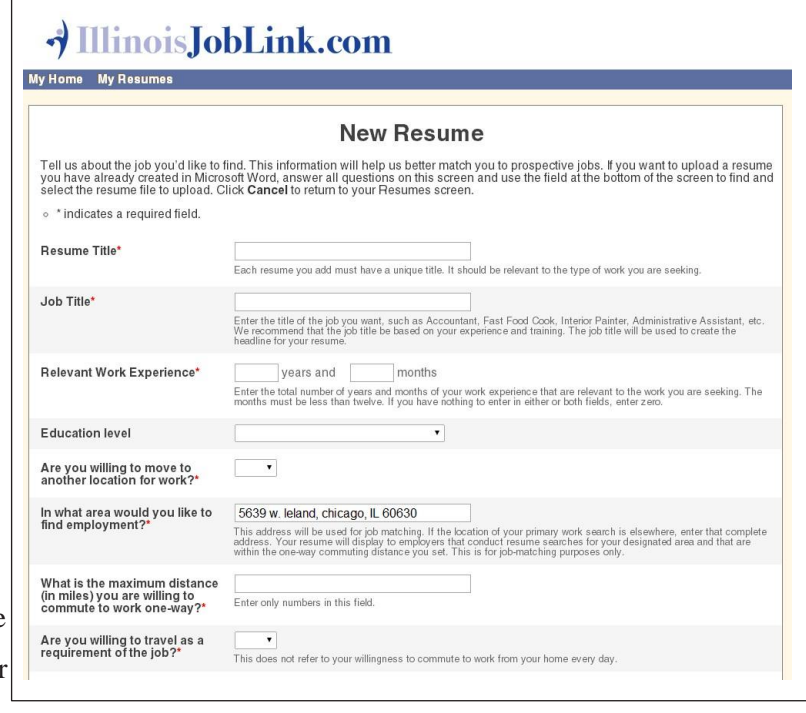

puede extender su búsqueda desde esa base según lo determinado por la distancia que esté dispuesto a viajar para ir a su trabajo; 20 millas o 50 millas, por ejemplo. O puede cambiar su dirección ingresando una nueva dirección, ciudad, estado y código postal si, por ejemplo, planea mudarse y desea realizar una búsqueda de empleo en esa región por anticipado.

- $\Box$  ¿Cuál es la distancia máxima (en millas) que está dispuesto a viajar para ir a trabajar (viaje de ida solamente)?: el millaje generalmente se determina por las opciones de transporte.
- □ ¿Está dispuesto a viajar si éste es un requisito del empleo?: Ejemplo: un viajante con un territorio designado y su propio vehículo, o un viajante con un vehículo de la empresa.
- $\Box$  ¿Cuál es el tipo de salario para su salario deseado? Elija entre las 3 opciones. F Ingrese su salario mínimo deseado: hay ejemplos en la pantalla. F ¿Está buscando un trabajo de tiempo completo o de tiempo parcial?: Elija entre 3 opciones.
- $\Box$  *i*. Qué turno prefiere?: Elija entre 6 opciones.
- $\Box$  *i*. Está dispuesto a aceptar un trabajo temporal?: Sí o No.
- $\Box$  *i*. Tiene una licencia de conducir válida?: Sí o No.
- Elija el archivo de su currículum para cargarlo: Si tiene un currículum que quiera adjuntar en formato MS Word, adjúntelo ahora. Si no…
- Elija el botón Create Resume (Crear currículum).
- Si su currículum fue creado exitosamente, debería estar en la página Select Occupation Work Wanted (Elegir ocupación – Se busca empleo). Usted verá una selección de sub-categorías pertenecientes o similares al puesto de trabajo que eligió. Léalas cuidadosamente y elija la que mejor se adecue a sus preferencias.
- Ahora está en la página Objective Statement (Declaración de objetivos). Lea la página de opciones y elija la que mejor se adapte al idioma que desea que aparezca en su currículum y que mejor describa sus objetivos profesionales para el puesto de trabajo que ha elegido. Puede editar lo que ha escrito más tarde y/o usar la opción Summary of Qualifications

(Resumen de calificaciones) Generalmente, a la Declaración de Objetivos la utiliza alguien que tiene poco o nada de experiencia laboral o alguien que cambia constantemente de trabajo. Luego, haga clic en el botón Update Resume (Actualizar currículum).

 Página Summary of Qualifications (Resumen de Calificaciones). Nuevamente, lea las opciones provistas y elija cualquiera de las opciones del 1 al 5, la que mejor se adapte al idioma que desea que aparezca en su currículum y que refleje su/s experiencia/s sobre el puesto de trabajo, si corresponde. Nuevamente, puede editar el texto luego. Al resumen de calificaciones generalmente lo usa una persona que tiene más de un año de experiencia laboral. Luego, haga clic en el botón Update Resume (Actualizar currículum).

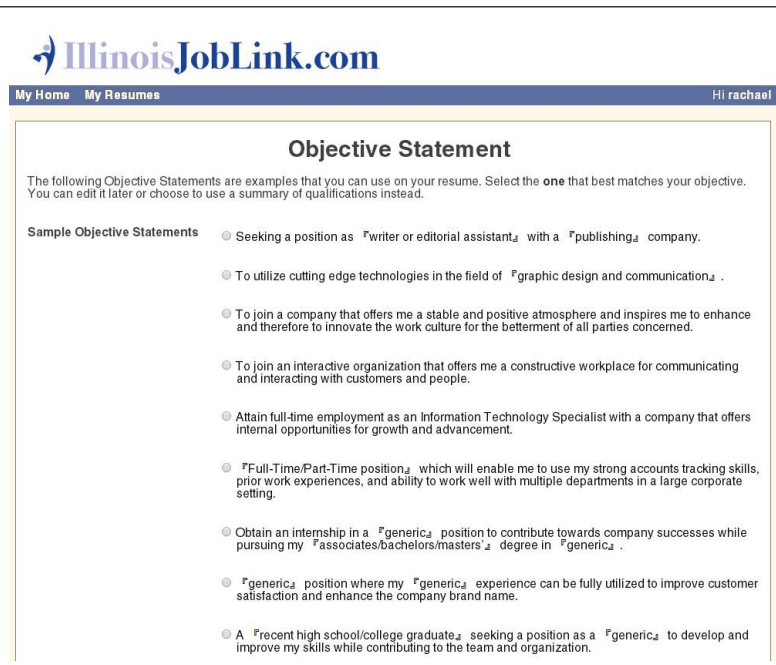

 Página Address Book (Libreta de direcciones): lea las instrucciones de la pantalla y edite o

agregue lo que quiera, usando los botones que están en la parte inferior de la página. La mayoría de las personas que buscan trabajo eligen el botón "I Have No More to Add" (No tengo nada más que agregar).

- Su página Work Experience (Experiencia laboral): Si desea agregar más experiencia a su currículum, elija la opción Add Work (Agregar empleo)
- □ Experiencia Si no, seleccione la opción I Have No More to Add (No tengo nada más que agregar).
- Página Resume Selections (Selecciones del currículum): Esta página brinda consejos acerca de otra información que desee agregar a su currículum. Luego, le pide que elija la declaración de objetivos o el resumen de calificaciones que ingresó anteriormente. Aquí puede editar el idioma en cualquier cuadro, dependiendo de la opción que desea que aparezca en su currículum.
- Luego, le permite seleccionar su método de contacto. Puede seleccionar más de uno y editarlo si lo desea.
- $\Box$  Si quiere agregar más puestos de experiencia laboral, capacitación profesional, logros, antecedentes militares o lista de referencias, puede hacerlo de a uno por vez. Ingrese la información y cuando haya ingresado todo para cada categoría, seleccione la opción "I Have No More to Add", y será enviado a la página Resume Selections (Selecciones del currículum).
- Cuando haya terminado con todas las categorías, seleccione Update Resume (Actualizar currículum).
- Página Resume Review (Revisión del currículum): Si desea revisar el currículum, puede regresar y hacerlo. De lo contrario, prosiga de todas maneras.
- $\Box$  Vista previa del currículum: Vea el currículum que ha creado y, si lo necesita, haga las modificaciones que desee de acuerdo con las instrucciones de la pantalla.
- Cuando esté conforme con el currículum, haga clic en el botón Finish (Terminar).
- □ Página "Resumes for…" (Currículums para…) Su nombre: El título de su currículum está indicado a la izquierda. Desde aquí puede:
- 7 **Manual de usuario para búsqueda de**
- 1. Editar y actualizar su currículum haciendo clic en Resume Title (Título del currículum) para modificar el título,
- 2. Actualizar información dentro de su currículum haciendo clic en Selections (Selecciones),
- 3. Hacer que el currículum esté activo o inactivo haciendo clic en Active o Inactive,
- 4. Realizar una búsqueda de empleo haciendo clic en Search (Búsqueda),
- 5. Borrar el currículum de su cuenta, o
- 6. Crear otro currículum usando el botón Create A Resume (Crear un currículum).

#### **Búsqueda**

Para realizar una búsqueda, haga clic en el enlace Search (Búsqueda), el cual automáticamente lo llevará a ADVANCED SEARCH (Búsqueda avanzada) para ver las ofertas de trabajo de empleadores que coinciden con sus preferencias.

 $\Box$  Esta página ofrece 6 opciones distintas para ingresar palabras clave que coincidan con el tipo de trabajo que usted busca. Cuando tenga dudas, comience con la opción 3 que dice:

"That contain ANY of these words" (Que contenga CUALQUIERA de estas palabras) e ingrese algunas palabras clave que le ayuden a buscar órdenes de trabajo de empleadores que coincidan con su búsqueda. Pueden incluir su

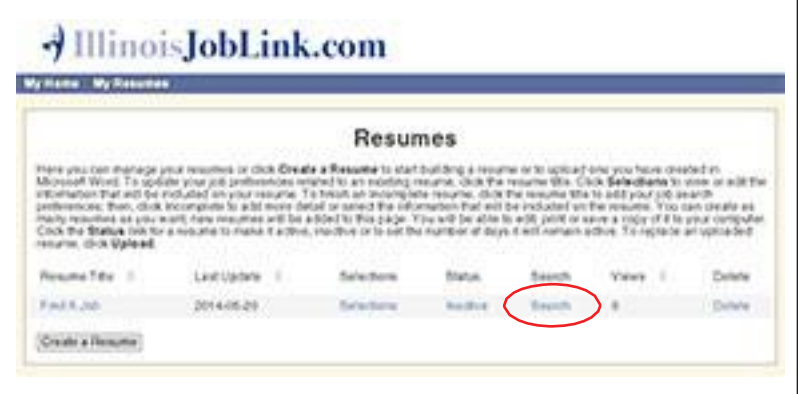

puesto de trabajo como así también algunas palabras (deje un espacio en el medio) que definan la actividad involucrada en el empleo que está buscando (ej.: Plomero tubería instalador drenaje cloaca, etc.)

- Actualizado: 5 opciones que amplían o reducen la cantidad de empleos acordes a las fechas que está buscando dentro de sí.
- Con el salario mínimo: ingrese cuánto dinero espera ganar por año como mínimo, no cuánto dinero espera ganar por hora.
- No obtendrá resultados de ningún empleo que pague menos de ese monto.
- Vaya hasta el botón de opción frente a "Include only **IllinoisJobLink.com** job listings" (Incluir sólo bolsas de trabajo de **IllinoisJobLink.com** ) a menos que también desee encontrar empleos en otros sistemas de búsqueda de empleo.
- $\Box$  Ingrese su región geográfica como ciudad Y estado (ingrese la abreviatura del estado) o ingrese su código postal de 5 dígitos del lugar en el cual desea trabajar. El enlace Find ZIP Code (Encontrar código postal) que está debajo puede ayudarle si desea trabajar en algún lugar diferente del lugar en el que vive.
- Search radius around above location (Buscar en el radio alrededor de la región que está arriba): suministra 5 opciones a la redonda que puede seleccionar, siendo el centro la ciudad/estado o código postal que ha ingresado arriba.
- Include **IllinoisJobLink.com** PLUS results from other job boards and company websites (Incluir **IllinoisJobLink.com** ADEMÁS de los resultados de otras bosas de trabajo y sitios web de empresas): Debe elegir esta opción si desea ampliar su búsqueda de empleo más allá de los resultados de **IllinoisJobLink.com** para encontrar empleos fuera del sistema. De lo contrario, puede dejar el botón de opción predeterminado en la línea de abajo.
- Los cuadros contenidos en la sección que está debajo brindan otras opciones que tal vez desee usar para realizar una búsqueda avanzada.
- De lo contrario, no es necesario usar estas opciones, ya que reducirán la cantidad de resultados que podría obtener.
- Save this search (Guardar esta búsqueda): Si planea realizar más de una búsqueda, puede darle a cada búsqueda un título, especialmente
- $\Box$  Si ingresará más de un currículum en el sistema. Si es así, elija el botón de opción que dice "Yes" (Sí).
- □ Search name (Nombre de la búsqueda): Si eligió la opción sí, puede darle un nombre a su búsqueda, preferentemente con algo que la describa y permita diferenciarla de otros nombres de búsquedas que se usarán para éste y otros currículums que decida ingresar. De lo contrario, omita esta pregunta.
- Haga clic en el botón Search (Búsqueda) que está en la parte inferior de la página

### **Sus resultados de empleadores de IllinoisJobLink.com**

En la parte superior de la página, el mensaje debería decir:

- **IllinoisJobLink.com found\_\_\_\_jobs matching your search criteria (IllinoisJobLink.com encontró resultados de empleos que coinciden con sus criterios de búsqueda**
- La lista de resultados de empleos ya está ordenada predeterminadamente por orden cronológico, colocando los empleos ofrecidos más recientemente en la parte superior. Pero tiene la opción de alterar su lista de resultados haciendo clic en el enlace Relevance

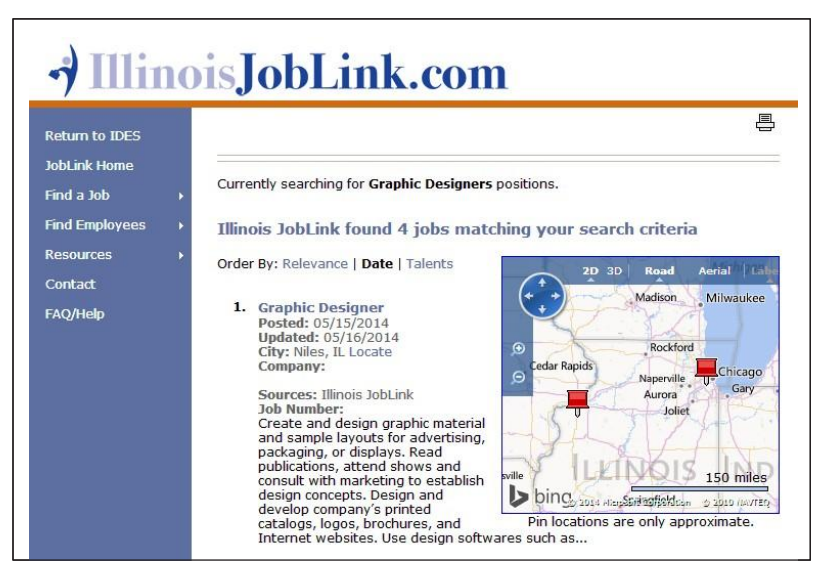

(Relevancia) o Date (Fecha), arriba. La opción Relevance (Relevancia) colocará los empleos que coincidan con su currículum o los criterios de su perfil, en la parte superior. La opción Date (Fecha)

- Le dará los últimos resultados, tanto ahora y en futuras búsquedas, cronológicamente en la parte superior. Tal vez desee realizar su primera búsqueda por
- $\Box$  Relevancia, y las búsquedas posteriores por fecha, de modo de no mirar los mismos resultados una y otra vez.
- $\Box$  Haga clic en Job Title (Puesto de trabajo) en color azul
- Cada empleo indica el puesto de trabajo, la descripción, las tareas, los requisitos, habilidades y funciones, como así también otra información del empleo, información de contacto y otros detalles. Le indica en qué bolsa de trabajo distinta de IllinoisJobLink.com se originó, si seleccionó la opción de acceder a otras bolsas de trabajo. También muestra los talentos del empleo (si el empleador seleccionó alguno) que cada empleador seleccionó, prefiriendo los candidatos que tengan todos o la mayoría de los talentos indicados.
- $\Box$  La última sección dice "How to apply for this position" (Cómo presentar una solicitud para este puesto)
- Haga clic en el botón Referral Instructions (Instrucciones de referencias) para los resultados de **IllinoisJobLink.com** .
- La mayoría de las veces, el empleador indicará una dirección de correo electrónico, para que pueda iniciar un contacto con cualquier empleador que ofrezca un

#### **How to Apply For This Position**

To apply for this job through Illinois JobLink, your local One-Stop or to obtain detail<br>instruction on how to apply, please click the referral instructions button.

You may want to review your online Illinois JobLink resume to insure that your resume, including your contact information, is complete and up to date. Go to My Home Page - My Resumes to update your resume. You can then ret

**Referral Instructions** 

empleo para el cual usted se sienta calificado. Haga clic en el botón que dice "Email Illinois JobLink Resume To Employer" (Enviar currículum de Illinois JobLink al empleador) o simplemente haga clic en la dirección de correo electrónico del empleador y cree su propio correo electrónico. (Actualmente, cada vez más empleadores lo enviarán a su sitio web para que usted complete su solicitud de empleo allí.)

- Si el botón "Email IllinoisJobLink.com Resume..." (Enviar currículum de Illinois JobLink al empleador) funcionó, elija uno de sus currículums, edite el correo electrónico que está allí , indicando que le gustaría obtener la oportunidad de entrevistarse con el empleador, cuando éste lo considere conveniente.
- Verifique la ortografía y envíe el correo electrónico. Si el empleador prefiere usar su sitio web para las solicitudes de empleo en vez del correo electrónico, es casi obligatorio que cumpla con lo que el empleador desea.
- $\Box$  Use la opción Add to your Saved Job List (Agregar a su lista de trabajos guardada) en caso de que desee revisar nuevamente en una fecha posterior.
- Haga clic en "Back to results" (Volver a resultados) en la parte inferior de la página y continúe hasta llegar a su lista de resultados. Continuará encontrando resultados de nuevos empleadores a medida que estos se agreguen a la lista y vayan publicando nuevas órdenes de trabajo. Cuando termine, finalice sesión en la parte superior de la página y vuelva cada vez que desee realizar una búsqueda actualizada.

#### **Comunicaciones con los empleadores/Mesa de ayuda de IllinoisJobLink.com**

Luego de contactarse por primera vez con los empleadores a través de **IllinoisJobLink.com** todos los mensajes posteriores pueden enviarse y recibirse a través de Internet.

Si tiene alguna pregunta sobre algo que no se ha tratado en este manual, no dude en contactarse con la Mesa de Ayuda de **IllinoisJobLink.com** :

#### **[DES.IJLSysAdmTech@illinois.gov](mailto:DES.IJLSysAdmTech@illinois.gov)**

#### **Ingresar nuevamente en IllinoisJobLink.com**

#### **Busque más empleos, cree otro currículum, actualice su información**

Para volver a registrarse y buscar nuevos empleos o actualizar su información, vuelva al sitio web de **IllinoisJobLink.com**  en **[www.IllinoisJobLink.com](http://www.illinoisjoblink.com/)**, a menos que ya lo haya marcado como favorito:

Se le dará un aviso muy importante. Cuando termine de leerlo, seleccione el botón show (mostrar) o remove (eliminar) en la parte inferior, y luego volverá a la página de bienvenida. Continúe hasta la página My Home (Mi página principal) y haga clic en My Resumes (Mis currículums)

El cual lo lleva hasta Resumes for (Yourself) (Currículums para (Usted)). Aquí puede actualizar su/s currículum/s debajo de Resume Title (Título del currículum), crear otro currículum (haciendo clic en el botón Create a Resume (Crear un currículum)), o realizar una búsqueda haciendo clic en el enlace Search (Búsqueda) en la 5° columna para encontrar resultados de ofertas de empleo que coincidan con sus criterios de búsqueda. Se le pedirá que realice una búsqueda avanzada nuevamente. Si se olvidó cómo hacerlo, simplemente vuelva atrás algunas páginas y siga las instrucciones debajo del título Search (Búsqueda).

También puede volver a las opciones de su página de inicio desde la esquina superior izquierda de la página Advanced Search (Búsqueda avanzada). Podrá elegir entre 8 opciones:

- **Search Jobs (Buscar empleos):** le permite volver y verificar cualquier empleo nuevo que pueda coincidir con sus criterios de búsqueda y que haya aparecido desde la última vez que realizó una búsqueda avanzada
- **My Resumes (Mis currículums):** le permite crear o adjuntar otro currículum o tantos currículums como quiera, basado en la diversidad de talentos que haya desarrollado a partir de distintas experiencias laborales o capacitación.

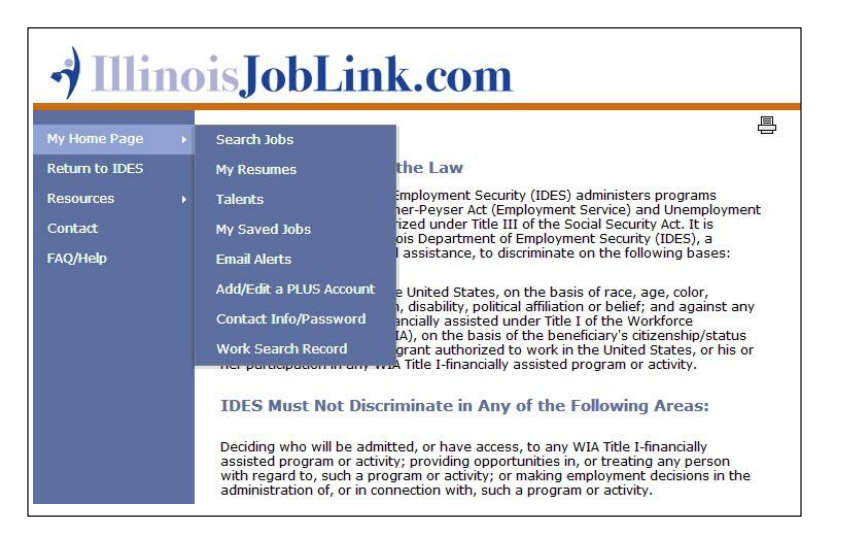

- **Talents (Talentos):** le permite agregar más talentos que reflejen el puesto de trabajo que ha ingresado anteriormente O seleccionar otro puesto de trabajo y sus talentos relacionados o compuestos.
- **My Saved Jobs (Mis empleos guardados):** le permite volver a examinar el empleo/ lista de empleos que ha marcado previamente, para poder volver y determinar si desea presentar una solicitud para ese o esos empleos.
- □ **Email Alerts (Alertas por correo electrónico):** mensajes sobre resultados de empleos que coinciden con su/s currículum/s.
- **Add/Edit a PLUS Account (Agregar/Editar una cuenta de PLUS):** si no abrió una cuenta PLUS cuando se registró, le recomendamos que abra una ahora para obtener resultados de empleos que coincidan con sus preferencias O para hacer cambios a la información que ingresó la última vez. (Atención Veteranos. Es muy importante que vuelva atrás y se asegure de haber respondido TODAS las preguntas de la sección Veteranos,

para que su información quede marcada con una bandera de los Estados Unidos. De este modo, los empleadores podrán ver que usted es un veterano). Si no responde TODAS las preguntas, no aparecerá la marca de la bandera de los Estados Unidos, y los empleados que busquen emplear a veteranos pasarán por alto su información. Actualice su cuenta de PLUS y asegúrese de que TODA esta información esté completa en su registro, ya que se agregaron más preguntas a las últimas versiones de IllinoisJobLink.com.)

- **Contact Info (Información de contacto):** le permite cambiar su dirección, teléfono, dirección de correo electrónico o nombre si se ha casado recientemente.
- **Work Search Record (Registro de búsqueda de empleo):** le permite realizar un seguimiento e indicar los resultados de sus búsquedas para cada empleador para el cual tuvo interés en trabajar.

Gracias por usar **IllinoisJobLink.com** para su búsqueda de trabajo. Le deseamos mucha suerte en todo lo que emprenda.